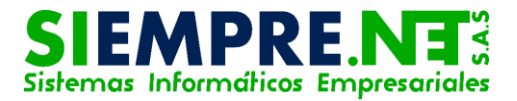

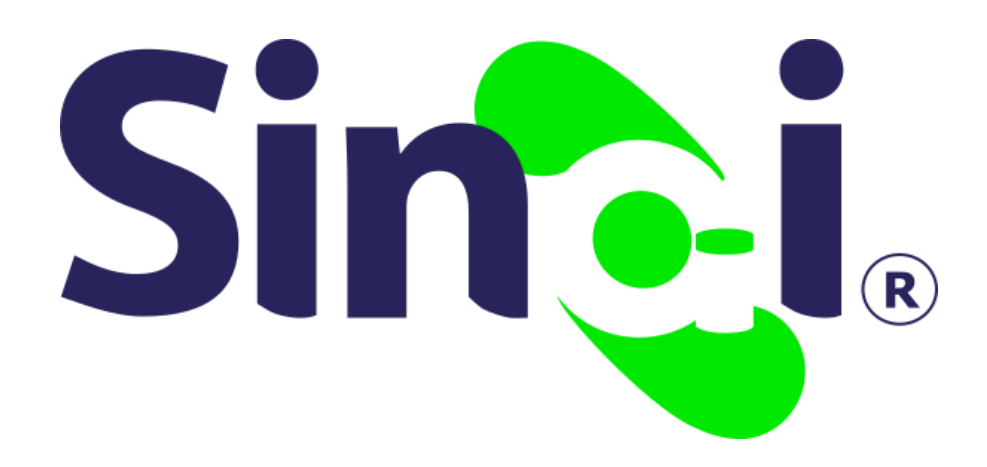

# Centro de ayuda

### Guía Básica del Docente

Versión 2017.04.22

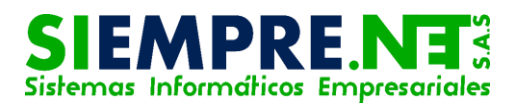

### Contenido

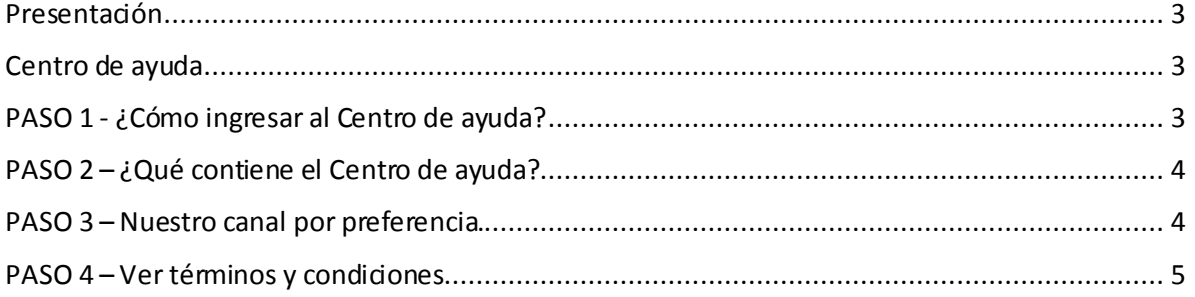

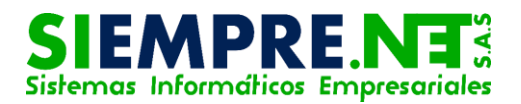

### <span id="page-2-0"></span>Presentación

 Gracias a esta guía usted como docente tendrá la posibilidad de identificar cada uno de los diferentes canales de comunicación (mensajería) establecidos para brindarles ayuda relacionada con el manejo de la plataforma en línea SINAI.

## <span id="page-2-1"></span>Centro de ayuda

#### Conceptualización

 El Centro de ayuda es una herramienta que posibilita la comunicación de los usuarios con el personal de soporte técnico.

 A través de éste se da respuesta a interrogantes que surgen sobre el manejo de los diferentes productos diseñados y desarrollados por Siempre.net.

# <span id="page-2-2"></span>PASO 1 - ¿Cómo ingresar al Centro de ayuda?

 El docente podrá ingresar al Centro de ayuda haciendo clic sobre la pestaña "Herramientas" del menú principal, opción centro de ayuda, ésta estará disponible en las pestañas desplegables o a través de su ícono.

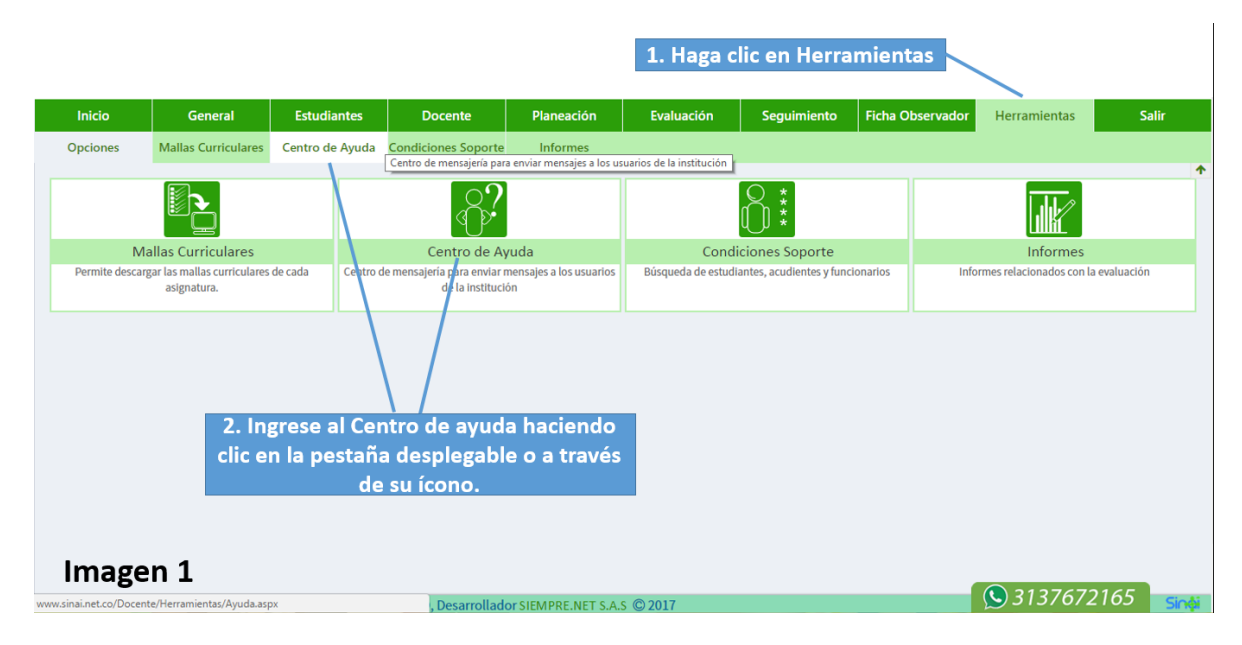

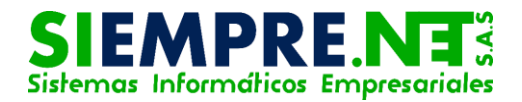

# <span id="page-3-0"></span>PASO 2 – ¿Qué contiene el Centro de ayuda?

Una vez haya ingresado al centro de ayuda, tendrá la posibilidad de visualizar las imágenes de tres canales de comunicación disponible entre los usuarios y el personal de ayuda de Siempre.net, así podrá hacer clic en el medio de su preferencia, los cuales les darán acceso directo a YOUTUBE, FACEBOOK y nuestra página de ayuda, en ellos encontrará textos, infografías y vídeos con información pertinente para la apropiación y uso de la plataforma SINAI.

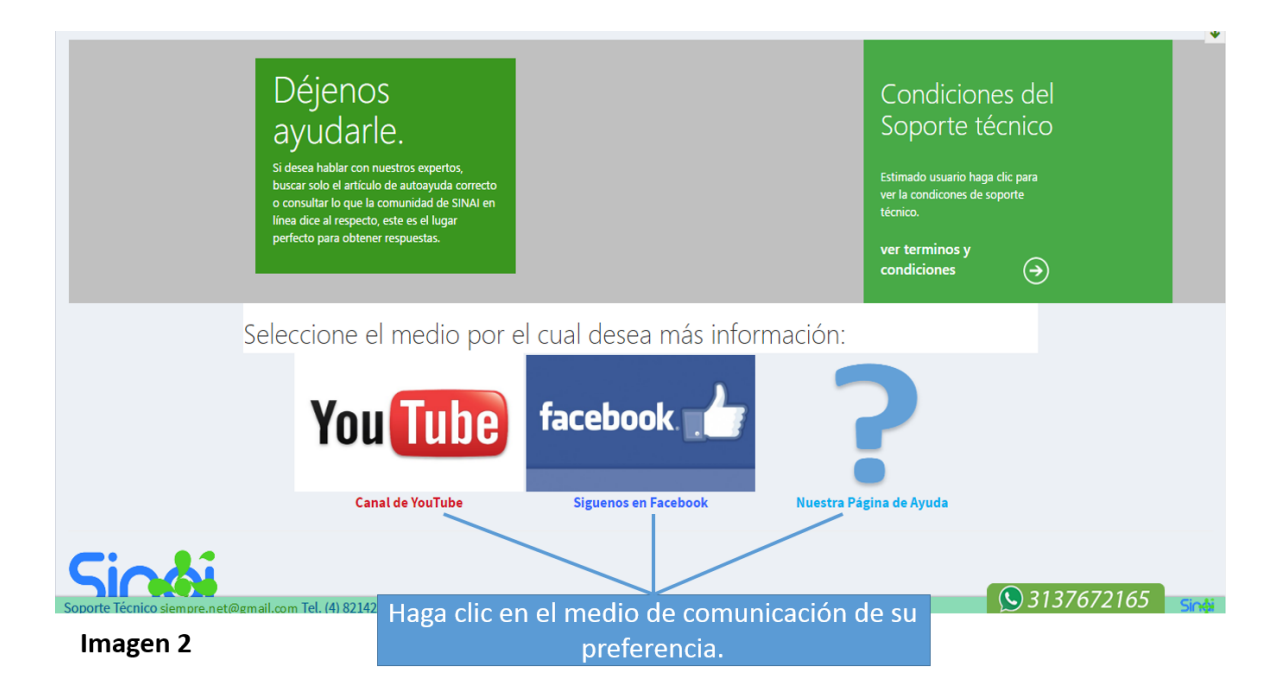

## <span id="page-3-1"></span>PASO 3 – Nuestro canal por preferencia.

 $\bigcirc$ 3137672165 Adicional a los canales mencionados anteriormente, el usuario tendrá disponible en todo momento una pestaña en la parte inferior derecha con el número celular para la atención a través de Whatsapp, éste medio ha reemplazado el servicio de chat, debido a la disponibilidad que presenta para los usuarios.

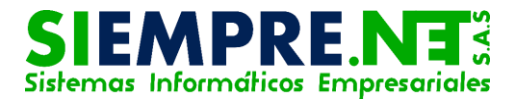

Haciendo clic sobre ésta pestaña, se abrirá una ventana adicional, la cual contiene nuestras líneas fijas y las condiciones para la atención al usuario y algunas referencias sobre el uso adecuado de éstos medios.

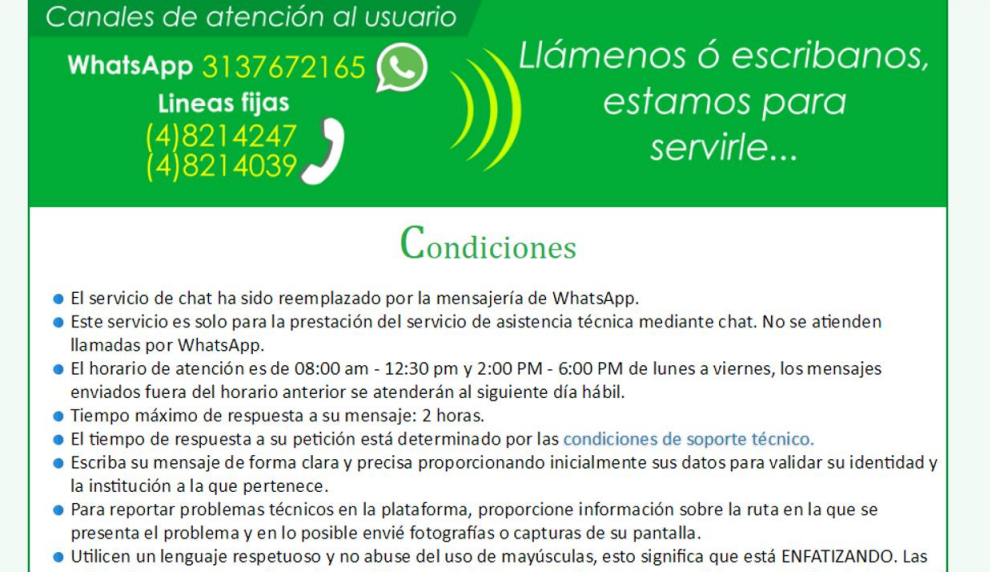

Imagen 3 solicitudes que no se realicen dentro del marco del respeto pueden no ser atendidas y se notificará al personal

## <span id="page-4-0"></span>PASO 4 – Ver términos y condiciones

Si el usuario desea ver nuestras condiciones de soporte técnico, deberá hacer clic sobre el cuadro de texto correspondiente a éste.

Inmediatamente se mostrará la información solicitada en formato pdf, si el docente desea imprimir o realizar la descarga del documento, tendrá que hacer clic en el ícono ventana externa ubicado en la esquina superior derecha, de ésta forma podrá ver el archivo original y así realizar el proceso deseado.

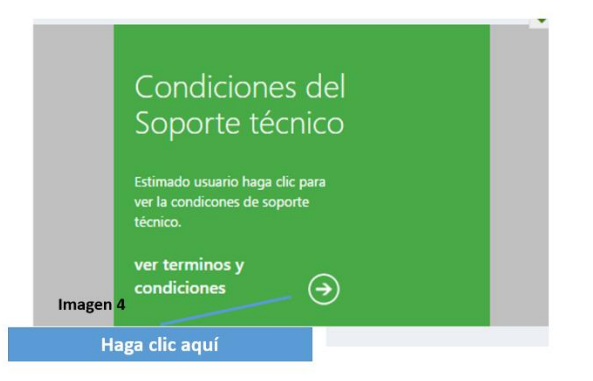

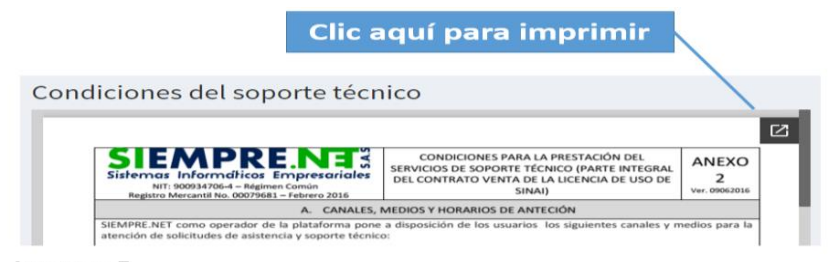

Imagen 5